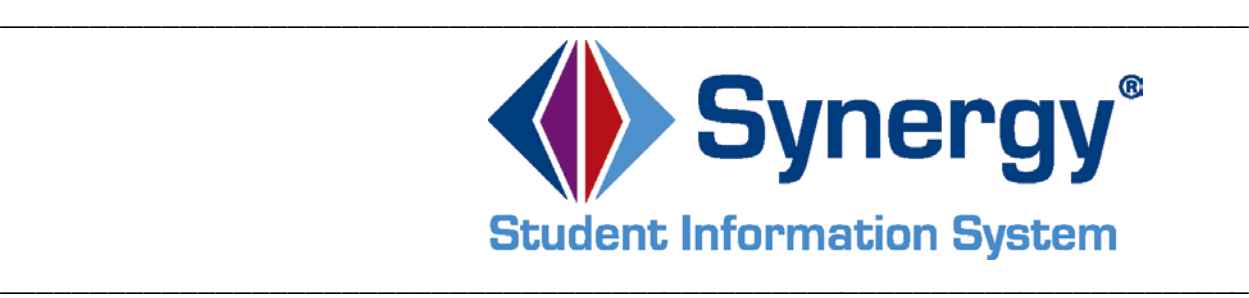

# *Synergy***®** *SIS*

# **Student Conference Training Module**

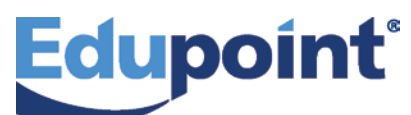

**Edupoint Educational Systems, LLC** 1955 South Val Vista Road, Ste 200 Mesa, AZ 85204 Phone (877) 899-9111 Fax (800) 338-7646

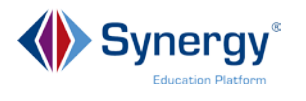

#### **November 2015**

This edition applies to Synergy<sup>®</sup> SIS software and all subsequent releases and modifications until indicated with new editions or revisions.

The Edupoint Synergy Student Information System (SIS) software and any form of supporting documentation are proprietary and confidential. Unauthorized reproduction or distribution of the software and any form of supporting documentation is strictly prohibited and may result in severe civil and criminal penalties.

Information in this document is provided in connection with Edupoint Educational Systems products. No license to any intellectual property rights is granted by this document.

The screens, procedural steps, and sample reports in this manual may be slightly different from the actual software due to modifications in the software based on state requirements and/or school district customization.

 $\mathcal{L}_\mathcal{L} = \{ \mathcal{L}_\mathcal{L} = \{ \mathcal{L}_\mathcal{L} = \{ \mathcal{L}_\mathcal{L} = \{ \mathcal{L}_\mathcal{L} = \{ \mathcal{L}_\mathcal{L} = \{ \mathcal{L}_\mathcal{L} = \{ \mathcal{L}_\mathcal{L} = \{ \mathcal{L}_\mathcal{L} = \{ \mathcal{L}_\mathcal{L} = \{ \mathcal{L}_\mathcal{L} = \{ \mathcal{L}_\mathcal{L} = \{ \mathcal{L}_\mathcal{L} = \{ \mathcal{L}_\mathcal{L} = \{ \mathcal{L}_\mathcal{$ 

The data in this document may include the names of individuals, schools, school districts, companies, brands, and products. Any similarities to actual names and data are entirely coincidental.

Synergy and Edupoint are registered trademarks of Edupoint Educational Systems, LLC.

\* Other names and brands may be claimed as the property of others.

Copyright 2014, Edupoint Educational Systems, LLC. All rights reserved.

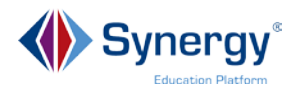

# **Contents**

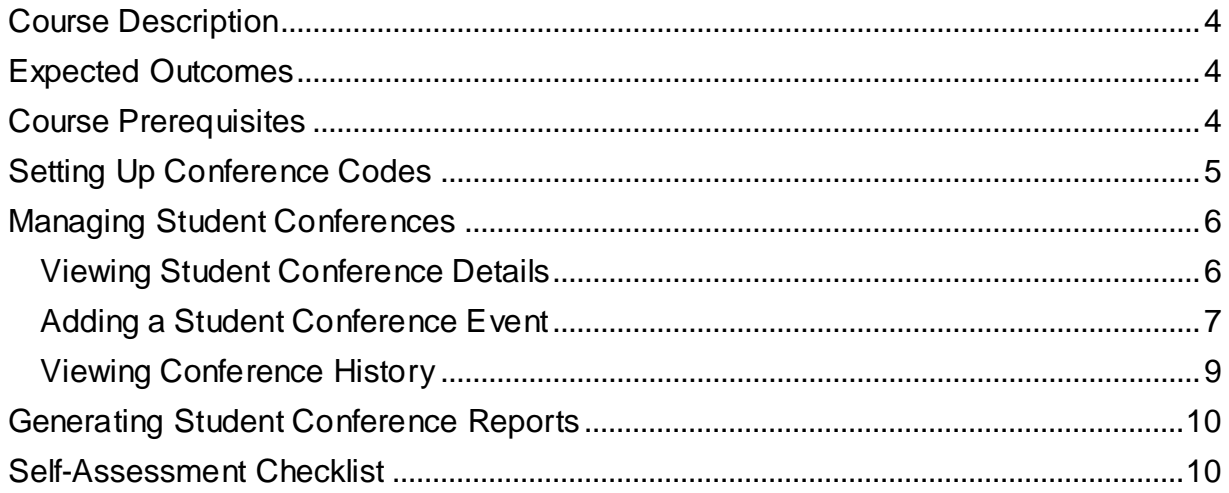

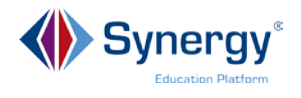

# <span id="page-3-0"></span>**Course Description**

In this training course, you will learn how to view and record student conference information.

 $\mathcal{L}_\mathcal{L} = \{ \mathcal{L}_\mathcal{L} = \{ \mathcal{L}_\mathcal{L} = \{ \mathcal{L}_\mathcal{L} = \{ \mathcal{L}_\mathcal{L} = \{ \mathcal{L}_\mathcal{L} = \{ \mathcal{L}_\mathcal{L} = \{ \mathcal{L}_\mathcal{L} = \{ \mathcal{L}_\mathcal{L} = \{ \mathcal{L}_\mathcal{L} = \{ \mathcal{L}_\mathcal{L} = \{ \mathcal{L}_\mathcal{L} = \{ \mathcal{L}_\mathcal{L} = \{ \mathcal{L}_\mathcal{L} = \{ \mathcal{L}_\mathcal{$ 

# <span id="page-3-1"></span>**Expected Outcomes**

After completing this course participants will be able to:

- Set up Conference Visitation Codes
- View Student Conference Details
- Add a Student Conference Event
- View Student Conference History
- Generate Student Conference Reports

## <span id="page-3-2"></span>**Course Prerequisites**

Participants should have the following:

- Log-in Credentials
- Understanding of basic Synergy navigation
- Synergy Update or View security rights

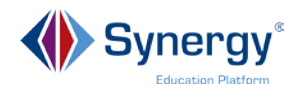

# <span id="page-4-0"></span>**Setting Up Conference Codes**

There are many different types of conferences that may be held regarding a student. Each school is responsible for setting up their own conference type codes using the **Conference Visitation Codes** screen. These codes must be created in order to use the **Student Conference** screen to record conference occurrences.

#### Go to **Synergy SIS > Student > Setup > Conference Visitation Codes**

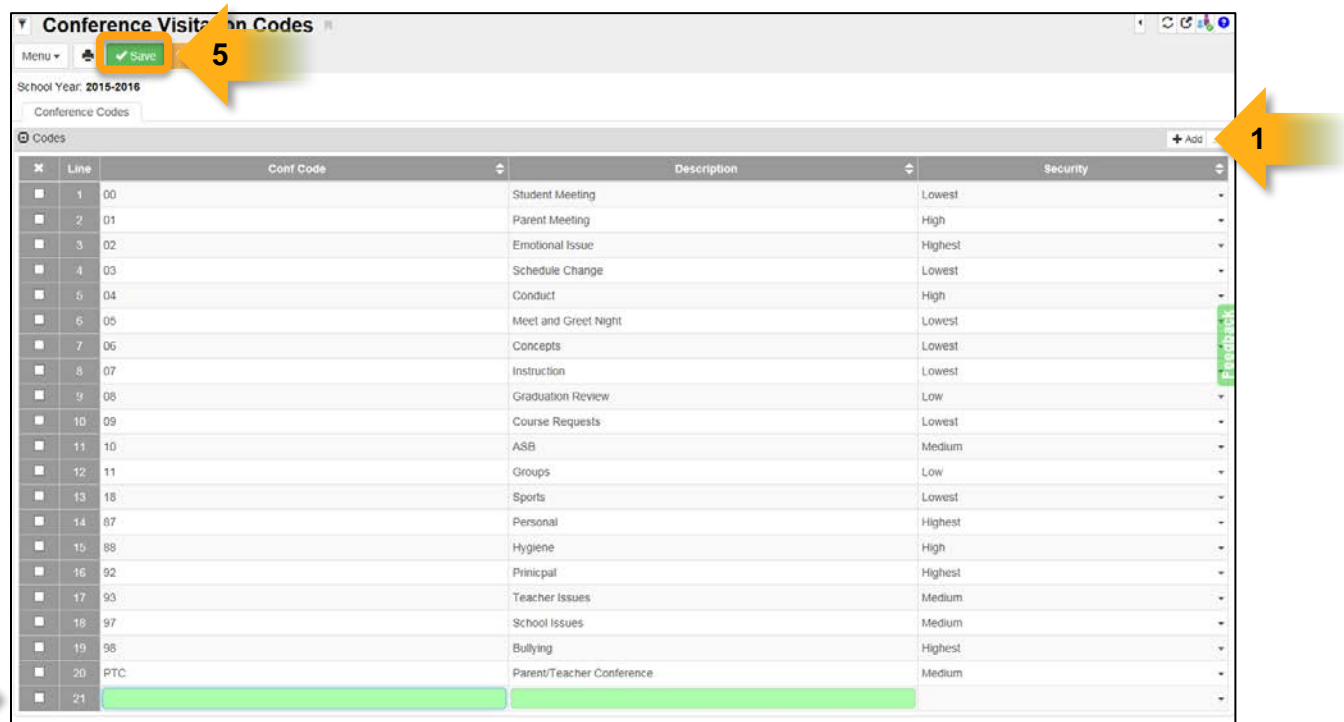

**2-4**

- 1. To create a new code, click the **Add** button.
- 2. A blank line is added to the bottom of the codes grid. Type in a **Conference Code.** It can be either *alpha* or *numeric.*
- 3. Type out a short **Description.**
- 4. Assign a security level. If there are certain staff members who are assigned a level of security through the **User** screen, they will only have access to **Conference Types** that match that security level. For example, conferences of a personal or confidential nature should only be seen by staff with the *Highest*  security level. Users with the *Lowest* or *No* security levels will not have access to all recorded conferences. **Note:** If security levels are not being used in the **User** screen, all users have access to all conferences.

 $\mathcal{L}_\mathcal{L} = \{ \mathcal{L}_\mathcal{L} = \{ \mathcal{L}_\mathcal{L} = \{ \mathcal{L}_\mathcal{L} = \{ \mathcal{L}_\mathcal{L} = \{ \mathcal{L}_\mathcal{L} = \{ \mathcal{L}_\mathcal{L} = \{ \mathcal{L}_\mathcal{L} = \{ \mathcal{L}_\mathcal{L} = \{ \mathcal{L}_\mathcal{L} = \{ \mathcal{L}_\mathcal{L} = \{ \mathcal{L}_\mathcal{L} = \{ \mathcal{L}_\mathcal{L} = \{ \mathcal{L}_\mathcal{L} = \{ \mathcal{L}_\mathcal{$ 

5. Click **Save**.

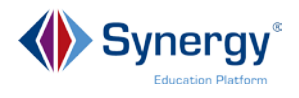

## <span id="page-5-0"></span>**Managing Student Conferences**

#### Go to **Synergy SIS > Student > Student Conference**

#### <span id="page-5-1"></span>**Viewing Student Conference Details**

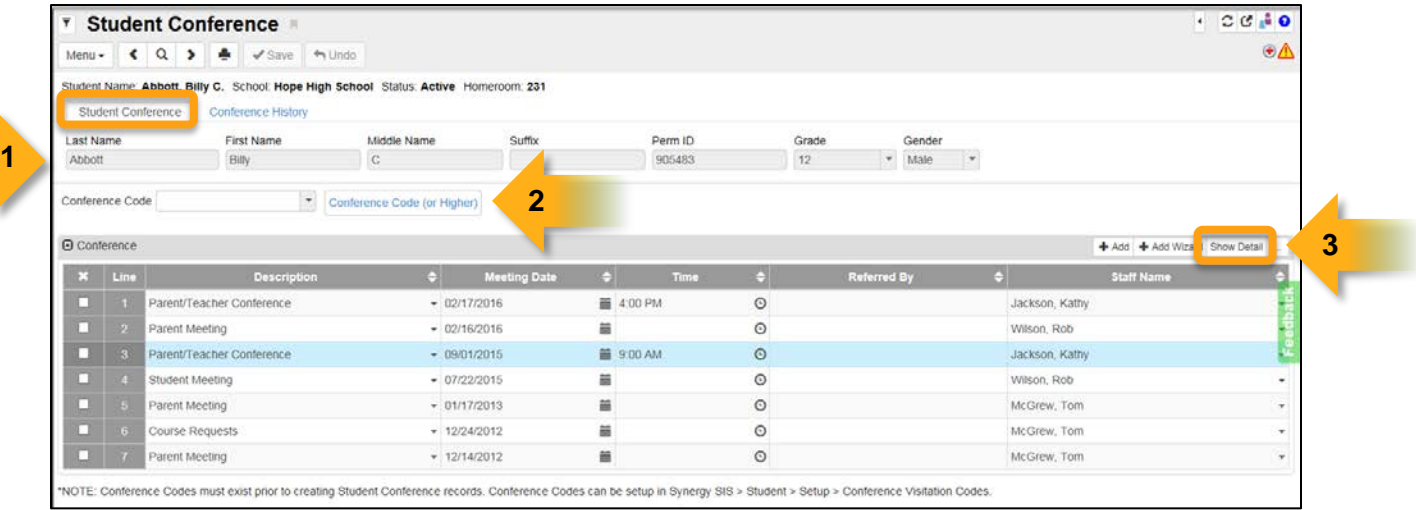

- 1. On the **Student Conference** tab, find the student record to view.
- 2. You may filter the view in the grid by the type of conference. Select a code from the **Conference Code** drop-down menu and click the **Conference Code** button. **Note:** You will only see the conference codes that are included in your security level, if security levels are being used.
- 3. In the **Conference** grid, each record represents a specific occurrence of a conference visitation. To view more details, highlight the line number and click the **Show Detail** button. The details display (below).
- 4. Click the **Hide Detail** button to return to the grid, or click another line to view details of another occurrence.

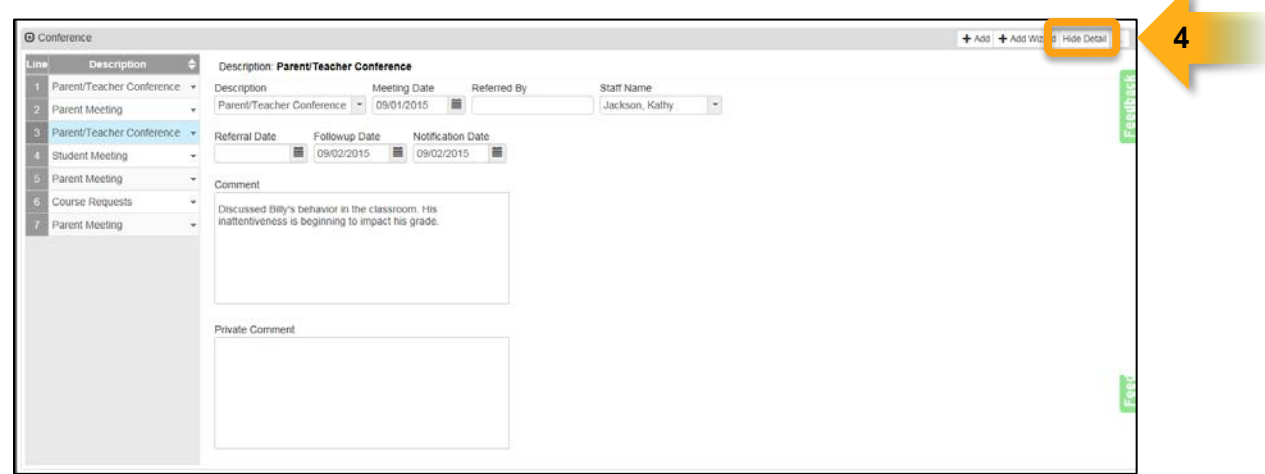

 $\mathcal{L}_\mathcal{L} = \{ \mathcal{L}_\mathcal{L} = \{ \mathcal{L}_\mathcal{L} = \{ \mathcal{L}_\mathcal{L} = \{ \mathcal{L}_\mathcal{L} = \{ \mathcal{L}_\mathcal{L} = \{ \mathcal{L}_\mathcal{L} = \{ \mathcal{L}_\mathcal{L} = \{ \mathcal{L}_\mathcal{L} = \{ \mathcal{L}_\mathcal{L} = \{ \mathcal{L}_\mathcal{L} = \{ \mathcal{L}_\mathcal{L} = \{ \mathcal{L}_\mathcal{L} = \{ \mathcal{L}_\mathcal{L} = \{ \mathcal{L}_\mathcal{$ 

 $\overline{\phantom{a}}$ 

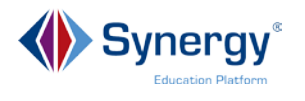

#### <span id="page-6-0"></span>**Adding a Student Conference Event**

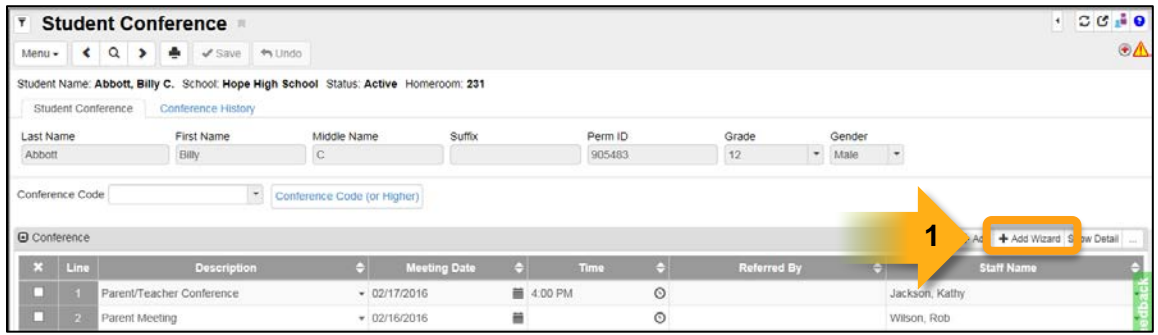

1. On the **Conference** grid, click the **Add Wizard** button (above).

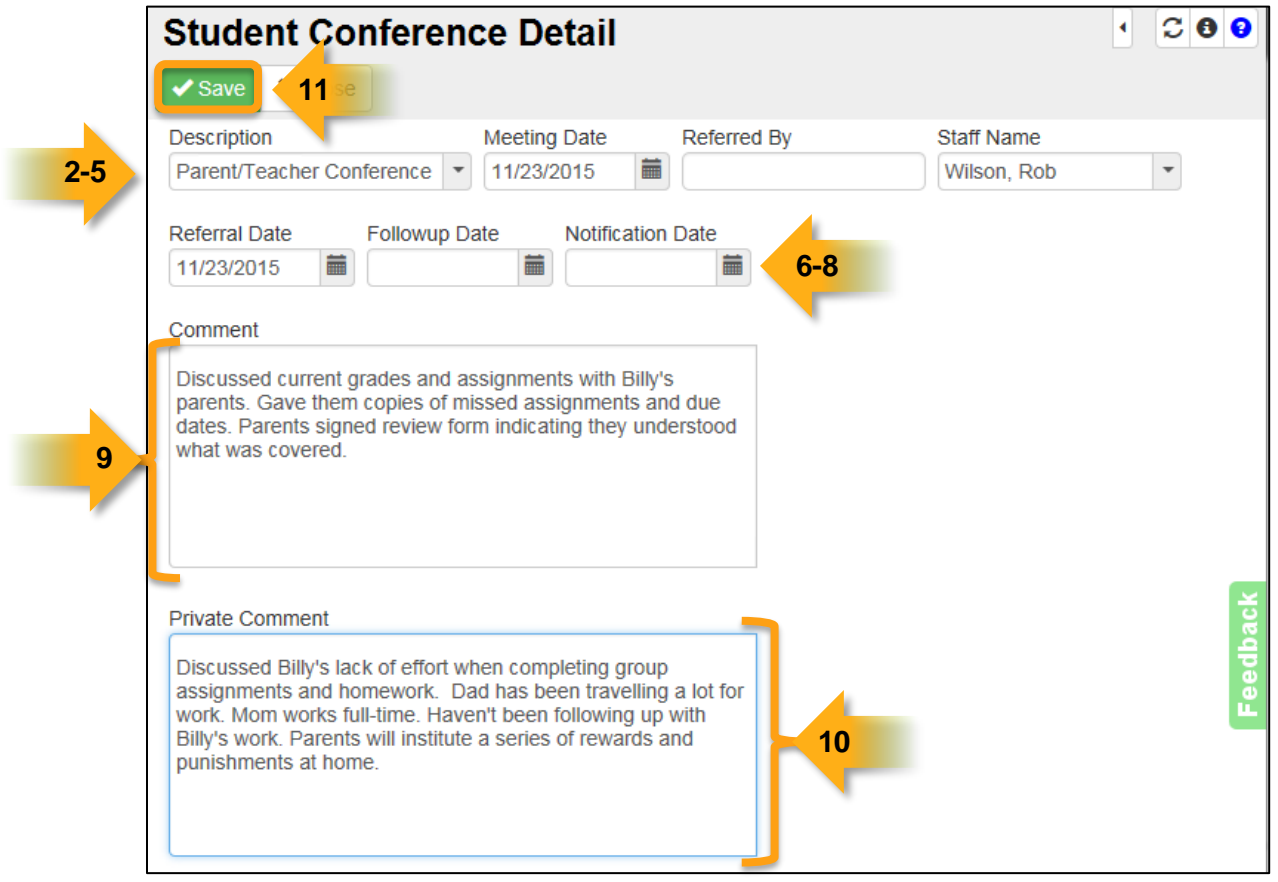

2. In the **Student Conference Detail** window, select the type of conference from the **Description** drop down menu.

 $\mathcal{L}_\mathcal{L} = \{ \mathcal{L}_\mathcal{L} = \{ \mathcal{L}_\mathcal{L} = \{ \mathcal{L}_\mathcal{L} = \{ \mathcal{L}_\mathcal{L} = \{ \mathcal{L}_\mathcal{L} = \{ \mathcal{L}_\mathcal{L} = \{ \mathcal{L}_\mathcal{L} = \{ \mathcal{L}_\mathcal{L} = \{ \mathcal{L}_\mathcal{L} = \{ \mathcal{L}_\mathcal{L} = \{ \mathcal{L}_\mathcal{L} = \{ \mathcal{L}_\mathcal{L} = \{ \mathcal{L}_\mathcal{L} = \{ \mathcal{L}_\mathcal{$ 

3. Change the **Meeting Date**, if needed, to the correct date.

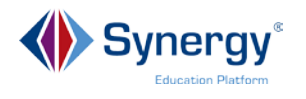

- 4. In the **Referred By** field, enter the referrer's name. **Note:** Conferences that need to take place as a result of a disciplinary issue should be scheduled and recorded on the **Discipline Incident** screens.
- 5. Select the **Staff Name** of the person recording this event. Only the staff members given user access through the **Staff** screen will be listed here.
- 6. Enter the **Referral Date**.
- 7. Enter the **Follow up Date**. Office staff who use the Dashboard on the Synergy **Home** screen may receive follow-up notifications if this date is entered.
- 8. If the parents or guardians are notified of the student conference, enter the **Notification Date**.
- 9. In the **Comment** field enter details about what was covered during the conference meeting. **Note:** All information entered in the **Comment** field will be visible on a printed report and may be subpoenaed by a court of law.
- 10.If you want to enter details that will not display on a printed report, enter them in the **Private Comment** field. Note: Any staff member that has access to this student conference record in Synergy will be able to see the contents of the **Private Comment** field. **Note:** All information entered in the **Private Comment**  field may be subpoenaed by a court of law.

 $\mathcal{L}_\mathcal{L} = \{ \mathcal{L}_\mathcal{L} = \{ \mathcal{L}_\mathcal{L} = \{ \mathcal{L}_\mathcal{L} = \{ \mathcal{L}_\mathcal{L} = \{ \mathcal{L}_\mathcal{L} = \{ \mathcal{L}_\mathcal{L} = \{ \mathcal{L}_\mathcal{L} = \{ \mathcal{L}_\mathcal{L} = \{ \mathcal{L}_\mathcal{L} = \{ \mathcal{L}_\mathcal{L} = \{ \mathcal{L}_\mathcal{L} = \{ \mathcal{L}_\mathcal{L} = \{ \mathcal{L}_\mathcal{L} = \{ \mathcal{L}_\mathcal{$ 

11.Click the **Save** button.

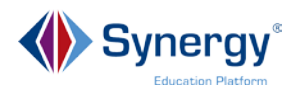

#### <span id="page-8-0"></span>**Viewing Conference History**

The **Conference History** tab displays all of the conferences the student has had in the past, including during the current school year and any other school year in which they have been enrolled in your school. **Note:** Your district may restrict the display to show only current school year conferences.

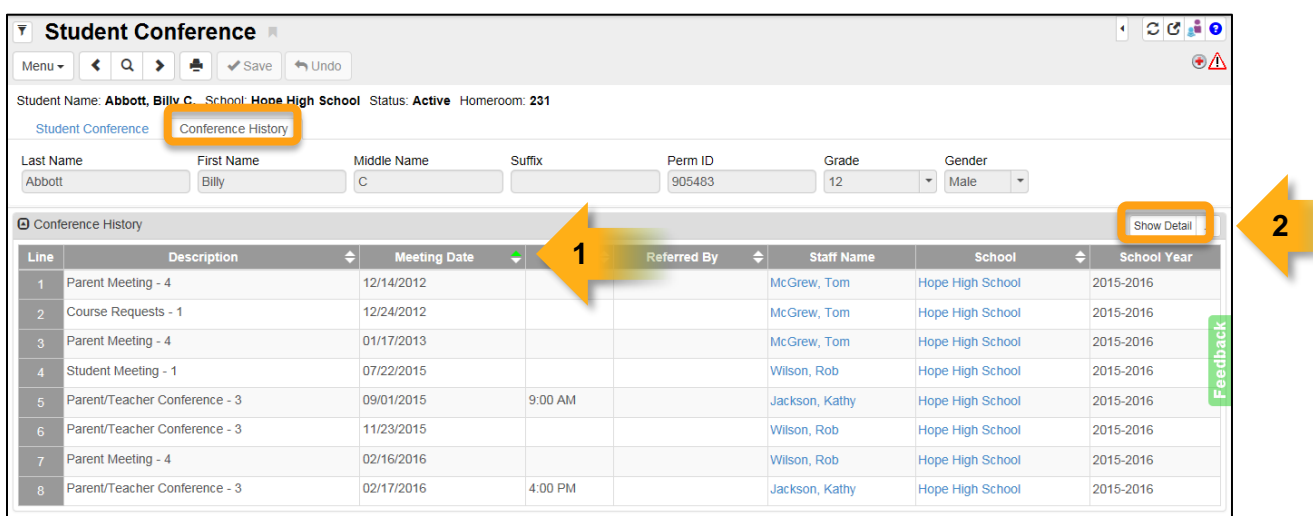

- 1. You may change the display order of records by clicking the arrows at the top of a column.
- 2. To view the details of the student conference, highlight the line number and click the **Show Detail** button. This is a view-only screen.

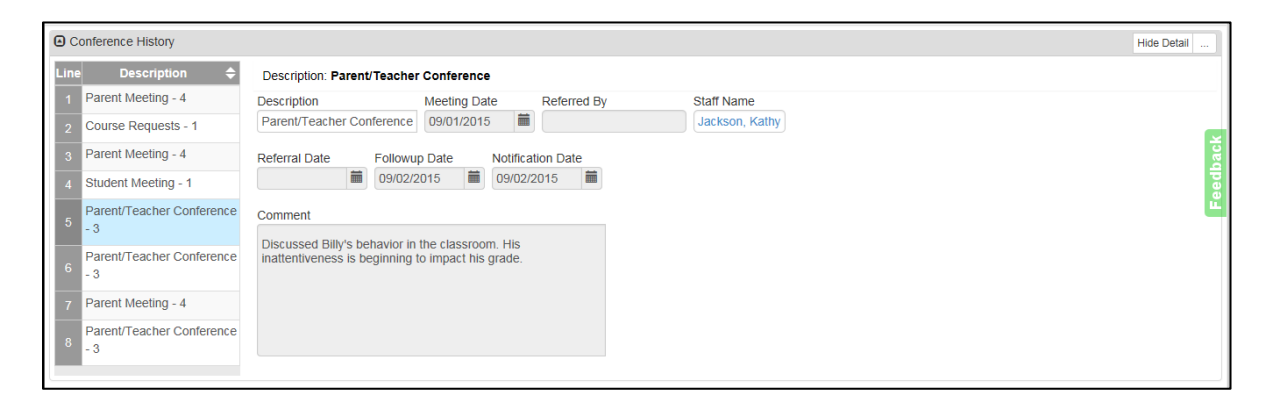

 $\mathcal{L}_\mathcal{L} = \{ \mathcal{L}_\mathcal{L} = \{ \mathcal{L}_\mathcal{L} = \{ \mathcal{L}_\mathcal{L} = \{ \mathcal{L}_\mathcal{L} = \{ \mathcal{L}_\mathcal{L} = \{ \mathcal{L}_\mathcal{L} = \{ \mathcal{L}_\mathcal{L} = \{ \mathcal{L}_\mathcal{L} = \{ \mathcal{L}_\mathcal{L} = \{ \mathcal{L}_\mathcal{L} = \{ \mathcal{L}_\mathcal{L} = \{ \mathcal{L}_\mathcal{L} = \{ \mathcal{L}_\mathcal{L} = \{ \mathcal{L}_\mathcal{$ 

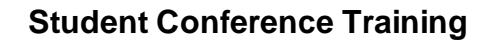

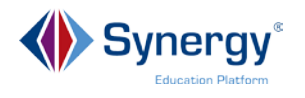

## <span id="page-9-0"></span>**Generating Student ConferenceReports**

There are two types of Student Conference Reports available:

- **Individual Reports** print out information about a single student per page, but can be printed for multiple students at one time.
- **Summary Reports** present numerical report summaries.

#### **Path: Synergy SIS > Student > Reports > Individual**

**CNF201 – Student Conference Profile** report generates a list of a student's conferences including a description and comments. The user may select a student by Perm ID or Name. The user may also leave all Report Interface Options blank and print the report for all students in the school, or may filter by Grade Level, Grade Level range, and/or Gender.

#### **Path: Synergy SIS > Student > Reports > Summary**

**CNF601 – Student Conference Summary** report generates a summary of conference totals by Conference Code and Grade for a range of dates. The user must select a Grade or Grade Level Range and a beginning and end date for the report. This report is utilized by school administrative staff to monitor the use of conference codes and the frequency of events.

 $\mathcal{L}_\mathcal{L} = \{ \mathcal{L}_\mathcal{L} = \{ \mathcal{L}_\mathcal{L} = \{ \mathcal{L}_\mathcal{L} = \{ \mathcal{L}_\mathcal{L} = \{ \mathcal{L}_\mathcal{L} = \{ \mathcal{L}_\mathcal{L} = \{ \mathcal{L}_\mathcal{L} = \{ \mathcal{L}_\mathcal{L} = \{ \mathcal{L}_\mathcal{L} = \{ \mathcal{L}_\mathcal{L} = \{ \mathcal{L}_\mathcal{L} = \{ \mathcal{L}_\mathcal{L} = \{ \mathcal{L}_\mathcal{L} = \{ \mathcal{L}_\mathcal{$ 

# <span id="page-9-1"></span>**Self-Assessment Checklist**

When attendees complete this training they will be able to:

- Manage Student Conference Information
	- □ Viewing Student Conference Details
	- □ Adding a Student Conference Event
	- □ Viewing Conference History
- Generate Student Conference Reports
	- □ For An Individual Student
	- □ By Conference Codes for a Summary of Events